#### **Installation of CalAmp VeoSphere with InTouch ELD**

Note: The first few instructions below are for the initial connection from the CalAmp VeoSphere device vehicle. The connection of the CalAmp VeoSphere uses a physical connection, therefore it does not require Bluetooth.

#### **Step 1 – Connect the CalAmp VeoSphere Dock to the vehicle diagnostic port.**

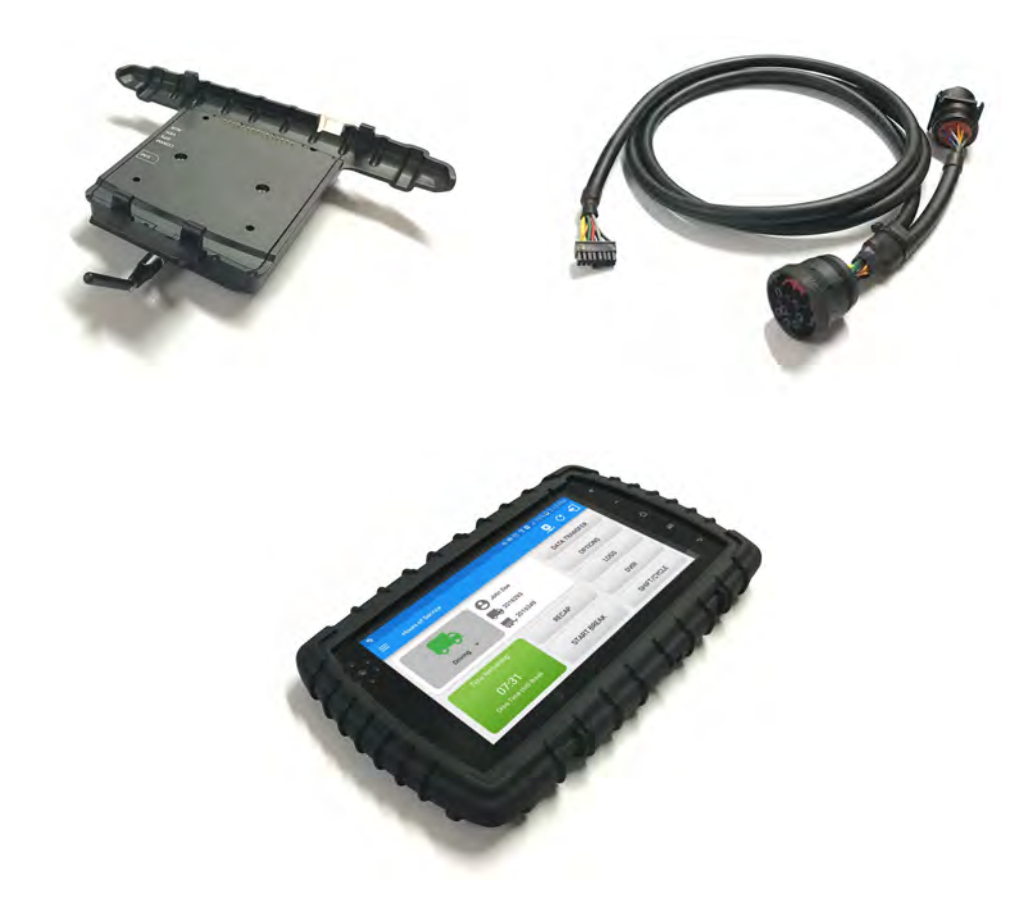

- 1. Connect the 16 pin adapter to the VeoSphere dock.
- 2. Connect the other end of the adapter into the vehicle's JPOD diagnostic port.

3. After the device is plugged into the JPOD socket, the green and orange LED starts blinking and become solid. This means the device is powered and operational.

- 4. Connect the tablet to the VeoSphere dock. The tablet will receive power and Internet from the dock.
- 5. Fit and Mount the Tablet
- Screw the Ram mount to the back of the VeoSphere tablet

Find a secure location in the vehicle to attach the Ram mount to.

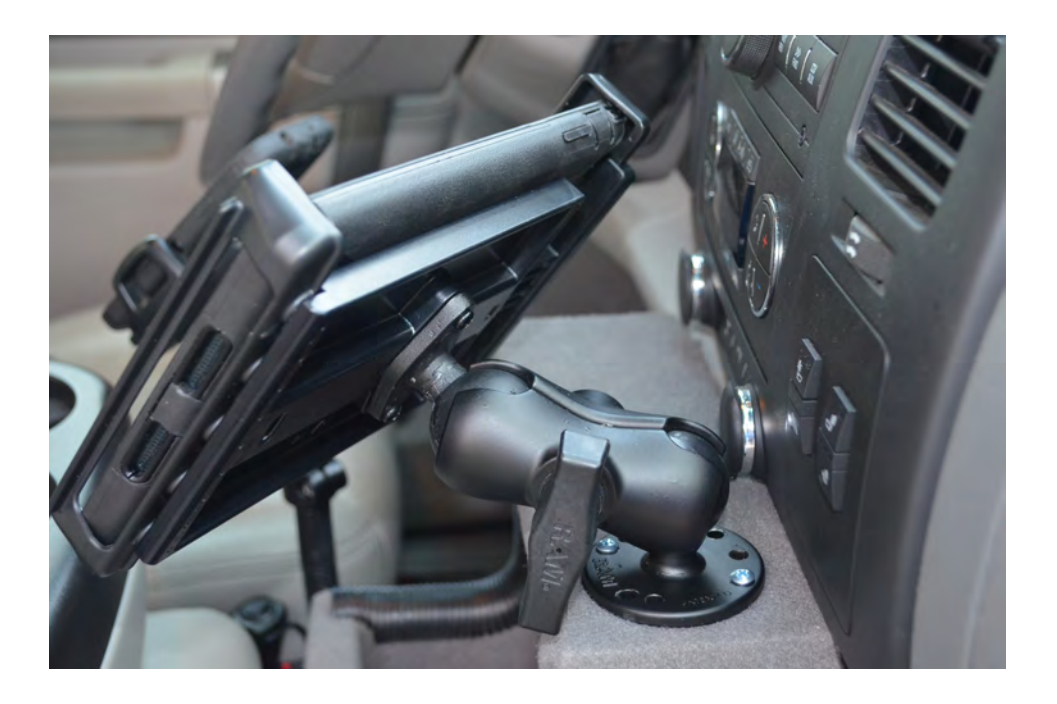

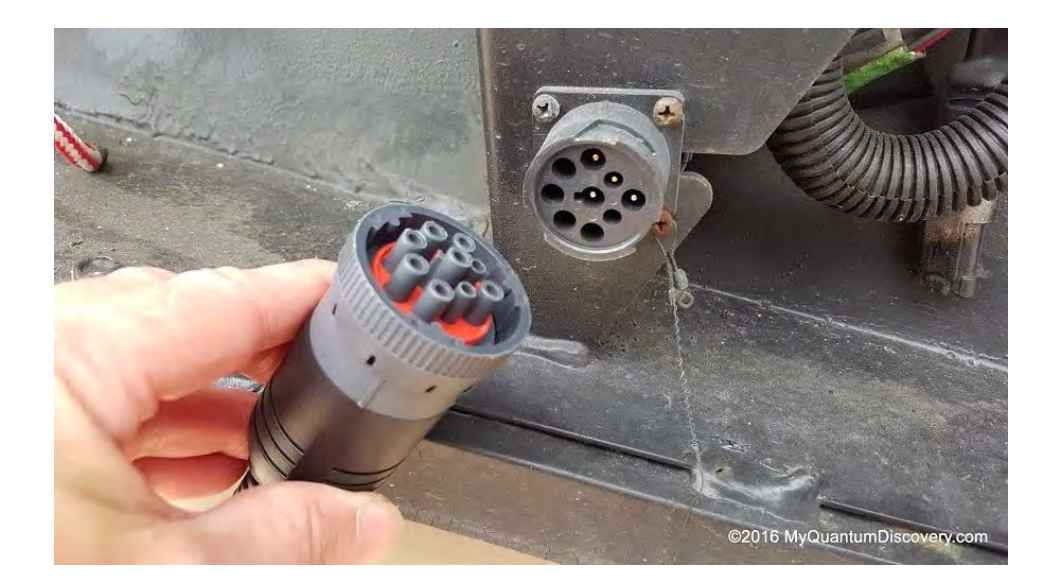

#### **Step 2– Use the InTouch ELD app with the VeoSphere**

1. Open InTouch ELD and sign-in using the Driver email and password that your admin created.

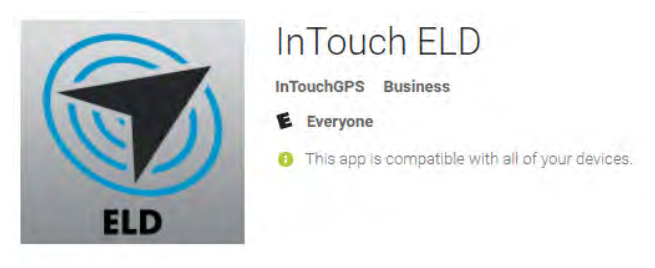

2. Tap on the VBUS icon (or Tap the Connect button on the Connection bar)

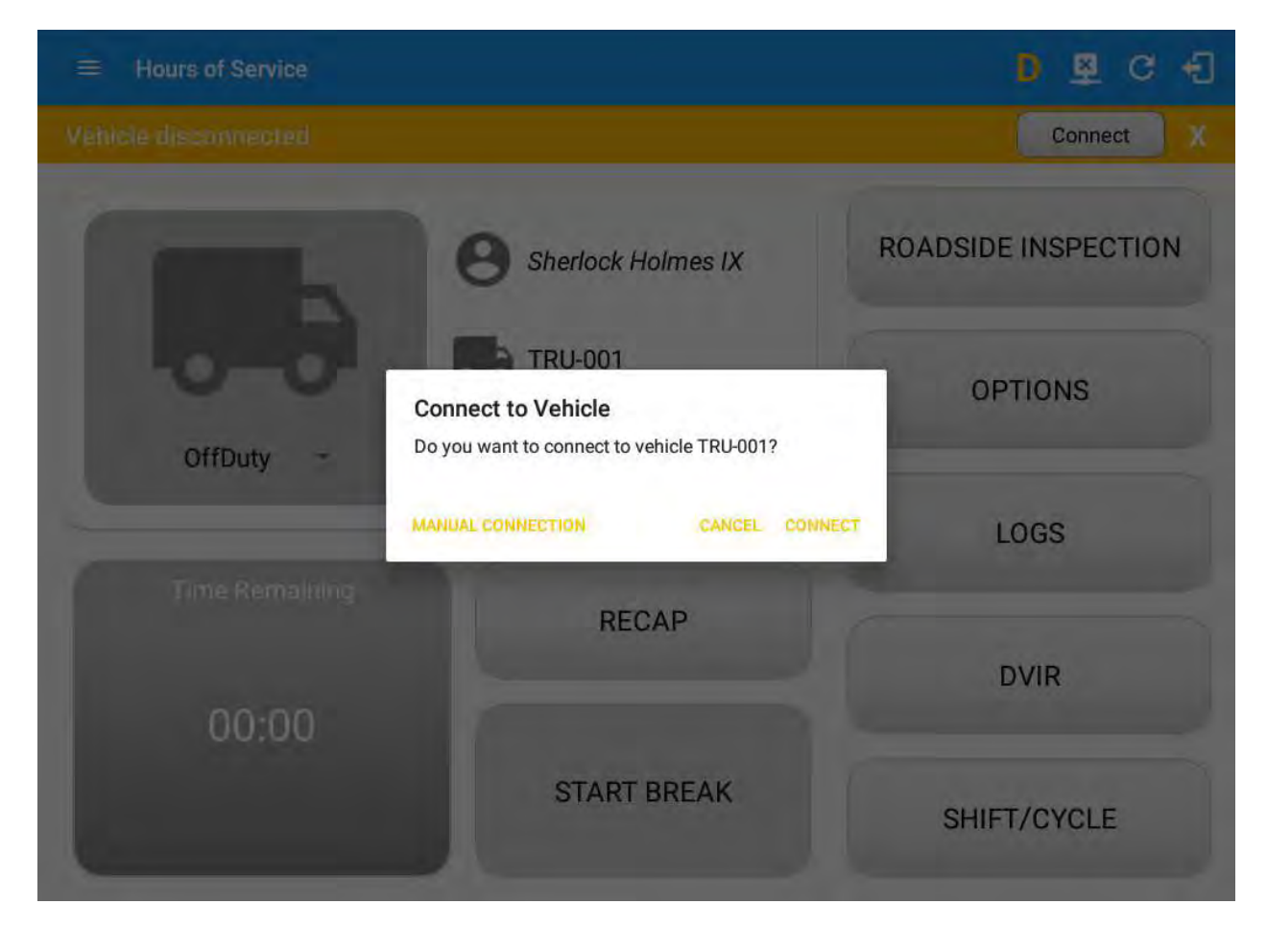

3. At this point, 2 options were present in order to establish a connection to the VBUS device: Manual Connection and Auto Connection.

#### **a. Manual Connection**

- o Tap on the Manual Connection button
- o Select VBUS Device CalAmp V-Series

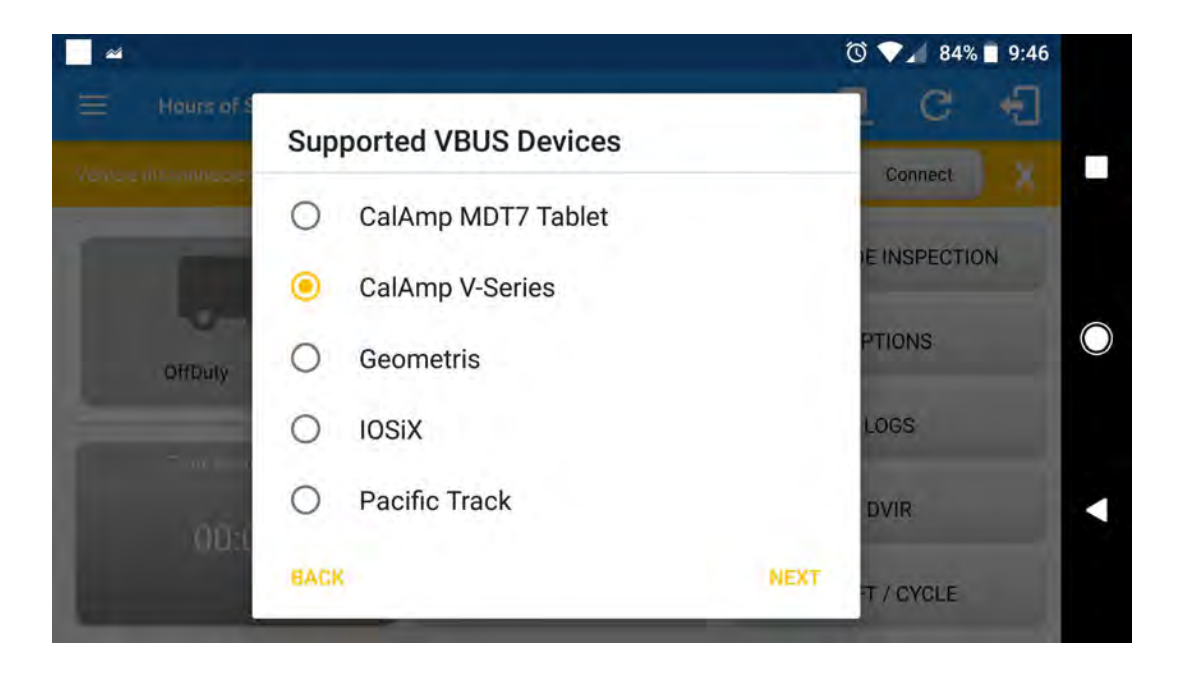

- Tap on the Next button
- A VBUS Progress dialog will then displayed.

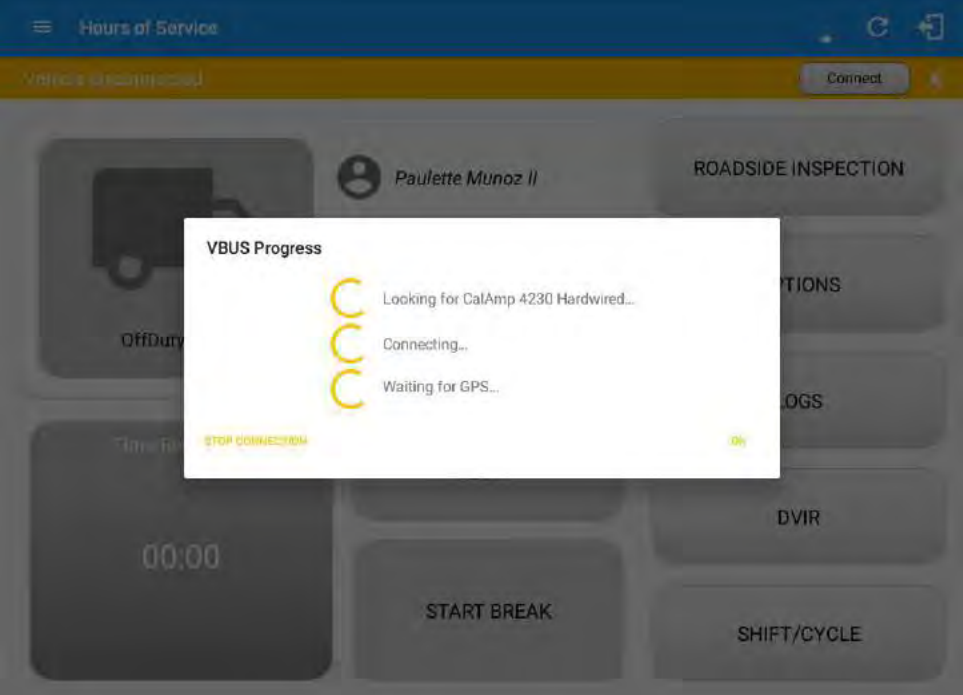

- It will then display the VBUS Progress dialog while attempting to establish a connection to the selected VBUS device along with a 'Stop Connection' and 'Ok' buttons
	- a. Tap 'Stop Connection' button to stop establishing the VBUS connection.
	- b. Tap OK button to hide the VBUS Progress dialog while establishing VBUS connection.
- $\triangleright$  If the VBUS connection results to an error (given the following situations below), an error dialog will display.
	- i. VBUS Connection Error
		- 1. Interrupted Internet Connection
		- 2. VBUS Power Failure
		- 3. No ELD data received from the device in a specified time frame.

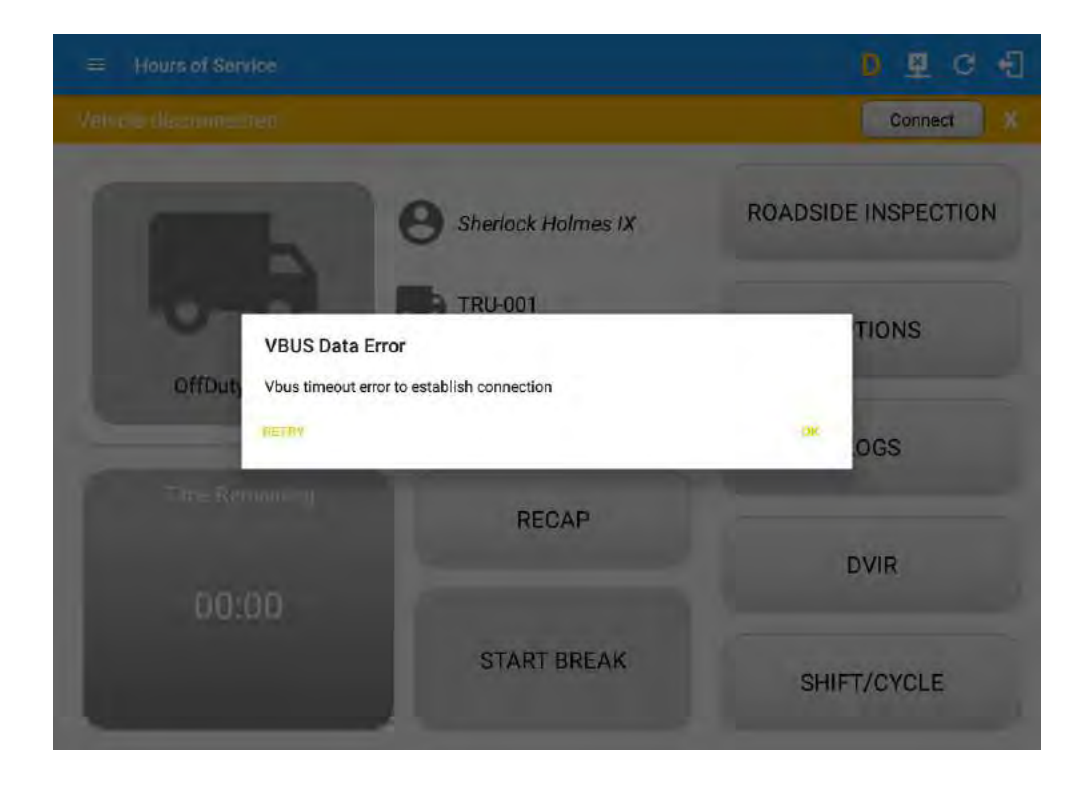

**Note**: The app automatically disconnects from the device after attempting connection for 1 minute and 30 seconds without receiving any data from the VBUS device.

- After a successful VBUS connection, You will hear a tone letting you know that device is now connected.
- To check if you are connected, go to the Android Notification Bar and you should see the following message.

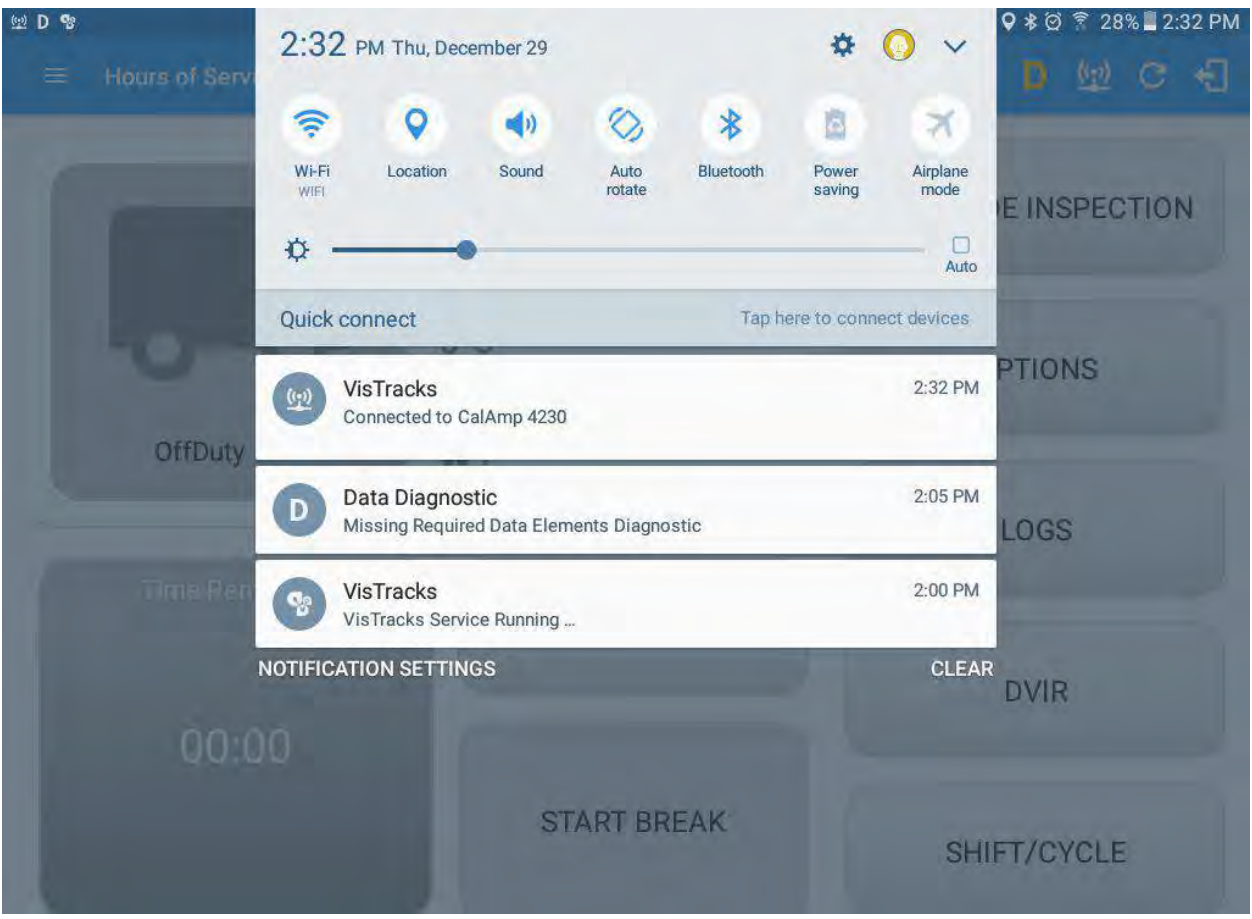

Check also that the VBUS indicator is now changed to a WiFi icon (during successful connection)

○ The device and the application are now connected.

#### **b. Auto Connection**

- Tap on the Connect button
- The VBUS Progress dialog will then display
- Upon establishing a connection to the VBUS device, You should hear a tone letting you know that device is now connected.
	- **■ Prerequisites to successfully perform Auto Connection**
		- Create a Preconfigured device in the Portal's Equipment Management Page or in the App's Manage Vehicles/Trailers screen
		- Set the ELD Configurations